# **Annapolis Valley Regional Library – Downloadable eBooks & Audiobooks on the Apple iPhone, iPad or iPod touch**

You can download eBooks and mp3 audiobooks directly to your Apple iPhone, iPad or iPod touch.

Visit our site: digitalmedia.library.ns.ca

**OverDrive** icon under Software

### **Downloading the App**

Downloads.

- 1. Using your device, tap on the help icon on the digitalmedia.library.ns.ca site. 2. Choose the **Applications -** then the
- Help
- 3. Tap the **Available on the App Store** button.
- 4. Touch the **Free** button, then **Install**. You will be asked to Sign In – Choose **Use Existing Apple ID**.
- 5. You may press the back/home button (bottom center of the iPad) to go to where the icon is loading.

## **Using the OverDrive Media Console App**

To begin using the app, configure it to connect to our mobile OverDrive site – digitalmedia.library.ns.ca

- 1. Open the app on your device. **Sign up** for an OverDrive account – it is simply your name, email address and a password of your choice.
- 2. Tap the **menu** icon in the top left corner.
- 3. Tap **Add Library** and enter Annapolis in the search box, tap **Search**.
- 4. Tap the entry for **Annapolis Valley Regional Library**.
- **5.** Tap **Nova Scotia Public Libraries** to visit the mobile site and begin searching.
- 6. **Sign In** (upper right corner) using your library card and PIN. Browse or Search for titles you are interested in downloading.
- 7. When you have found a title you want, tap the cover and select **Borrow**. If the title is already checked out by someone else, you may request it by selecting **Place a Hold**.
- 8. Tap the **Download** button
- 9. Tap the menu icon in the top left corner. From the menu presented, choose Bookshelf to see your book.

#### **Navigating With the App**

With the book on the screen, tap in the center of the screen. The navigation appears at the top and bottom of the screen. In the top right hand corner there is a table of contents, while settings and sharing features are in the bottom right corner.

In the top left, tap the menu icon to see the menu for the app.

#### **Your Account and Holds**

- 1. In the App, tap the menu in the top left corner and then Nova Scotia Public Libraries
- 2. Click on the Account image, if you need to login choose Annapolis Valley Regional Library as your library.
- 3. Click on the Account icon and then Holds.

# **Returning Books**

eBooks and audiobooks expire on their due date & are automatically returned, but you can return them prior to that date. This allows someone else to enjoy the book when you are finished. Open the app, in its bookshelf you will see your books. Hold your finger on the title you wish to return until some menu options appear. Tap the **Return** option, then Return.

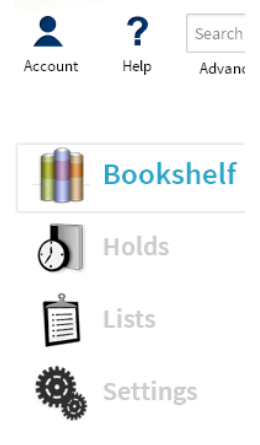

- Books can be borrowed for 7, 14 or 21 days, the default is 14 days, but can be changed in the settings of your account
- You may suspend holds in order to stagger their arrival
- eBooks and audiobooks can be renewed if there is no one waiting for the title – watch for on screen instructions
- A limit of 10 items total can be out to you at one time

PO Box 640, Bridgetown, Nova Scotia B0S 1C0 Toll Free: 1-866-922-0229 or Local 665-2995 overdrive@valleylibrary.ca

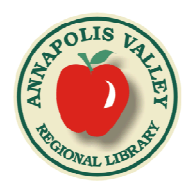